# '셀프뷰' AI 모의면접 앱 이용안내

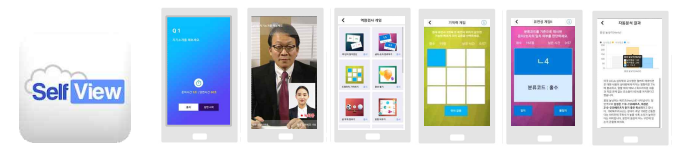

**'셀프뷰' 앱 영상면접 + 성격검사 + 역량검사 게임**

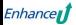

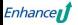

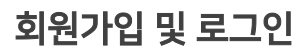

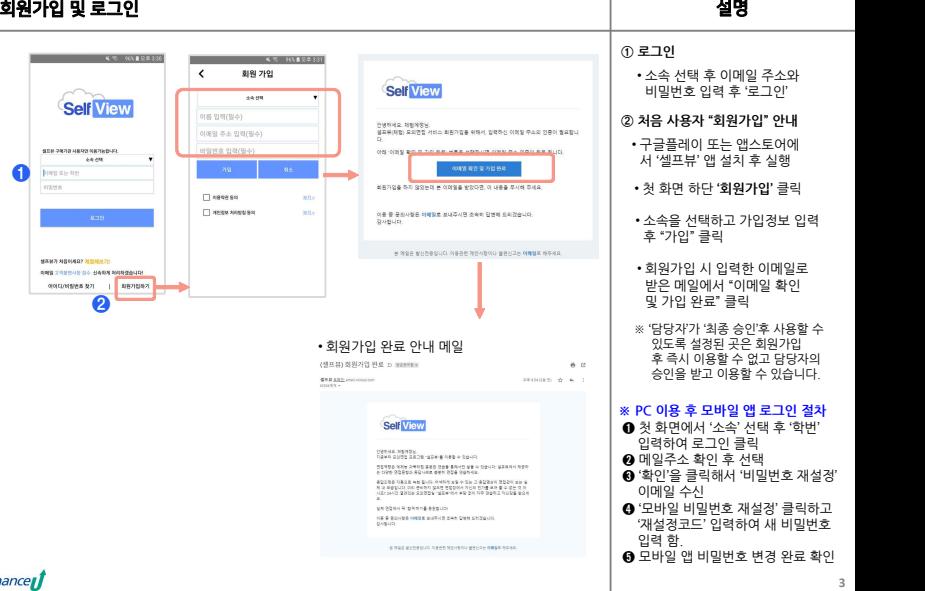

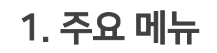

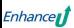

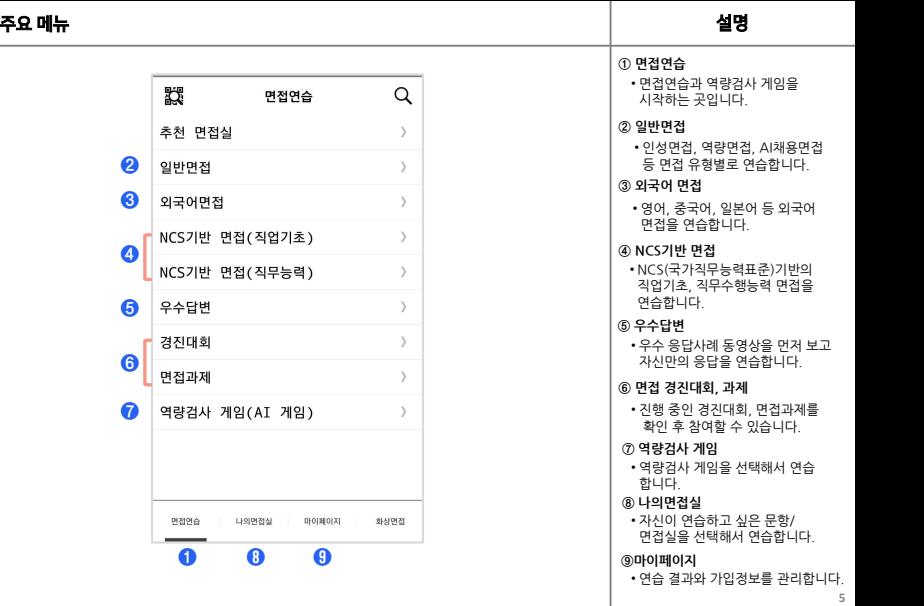

## **① 추천 면접실/학과별 면접실**

 $\overline{\vee}$ 

 $\overline{\vee}$  $\Box$ 

 $\Box$ 

 $\Box$ 

 $\Box$  $\Box$  • 상담사 또는 관리자가 추천하는 면접실/문항을 선택해서 연습합니다.

**※**이 메뉴는 시스템 관리자가 '설정'한

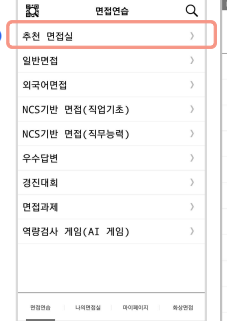

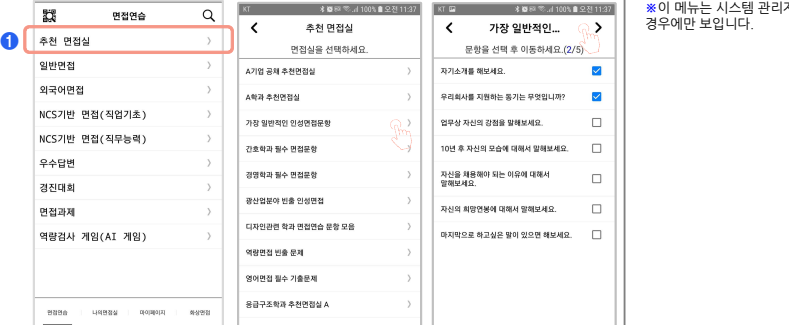

# 2.면접 & AI게임 응시

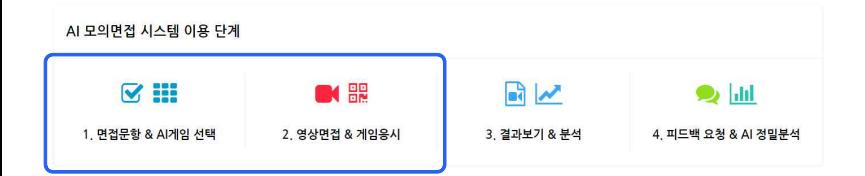

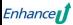

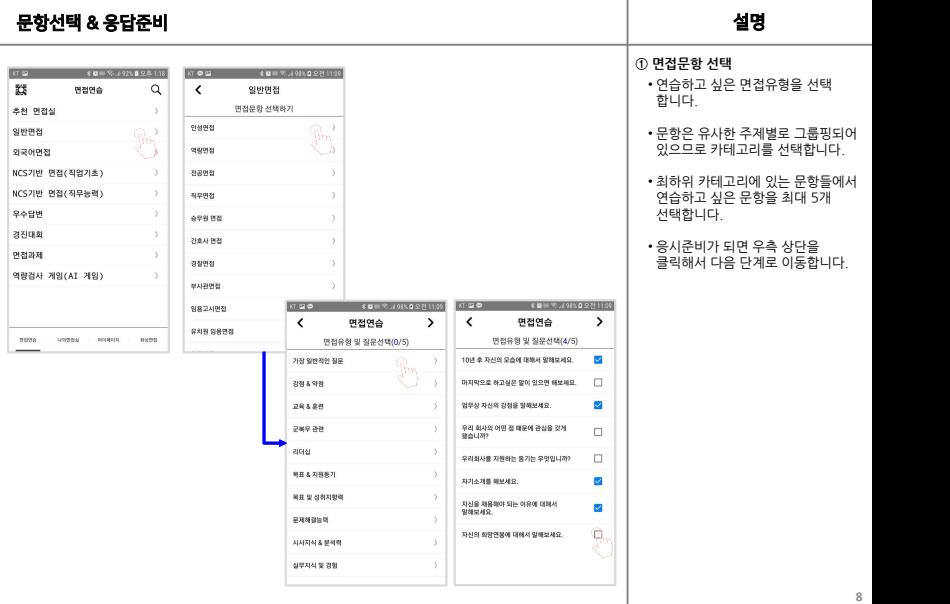

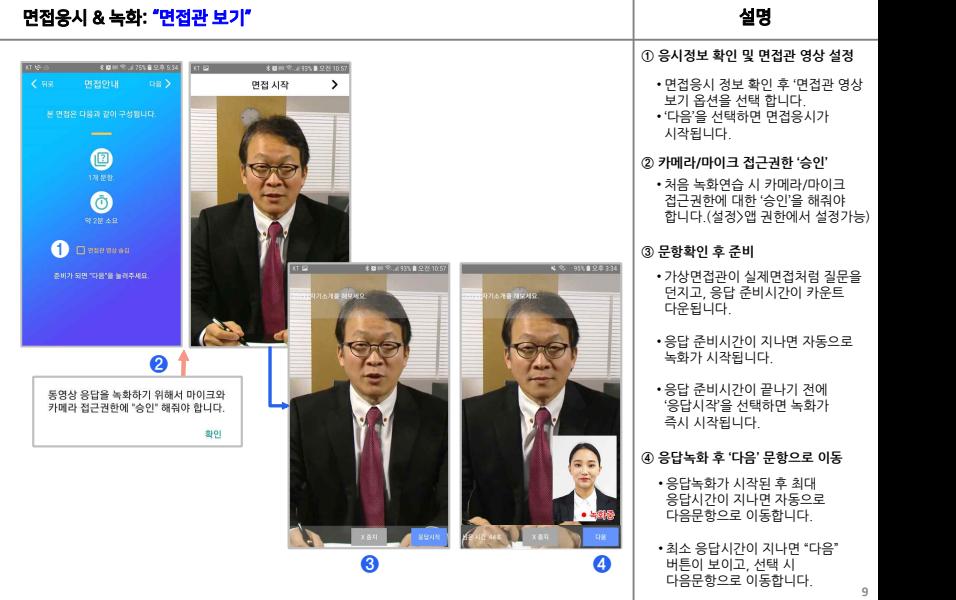

.

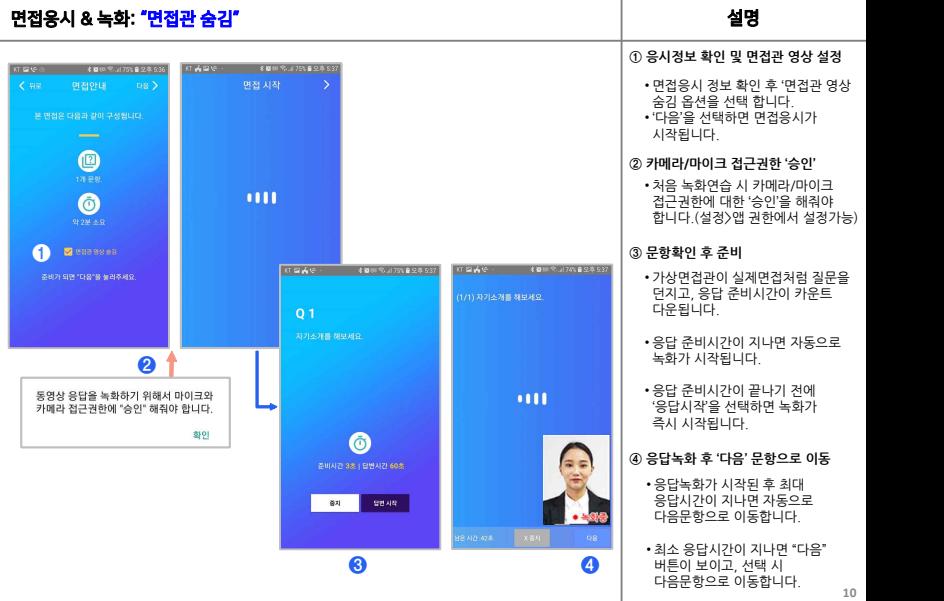

-

٠

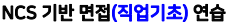

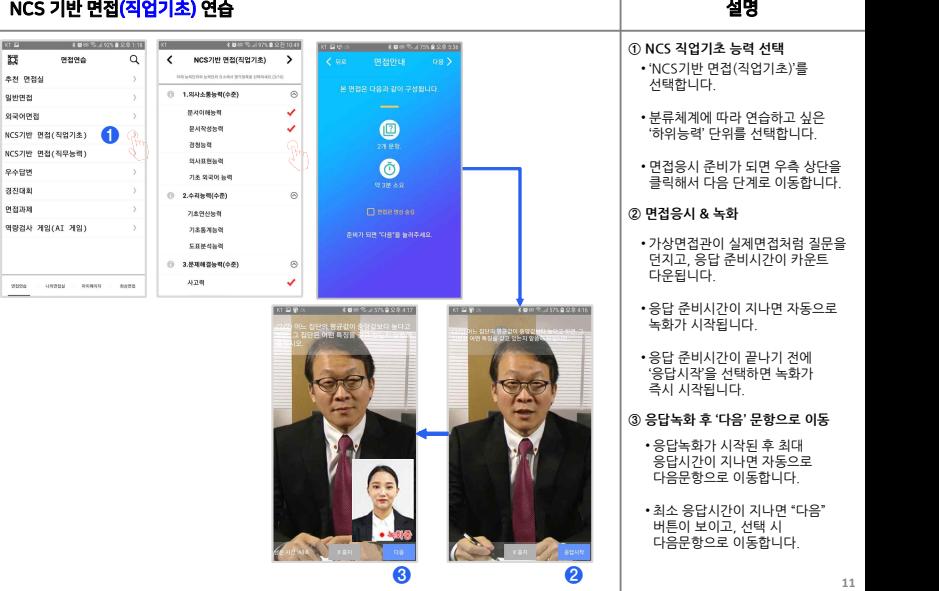

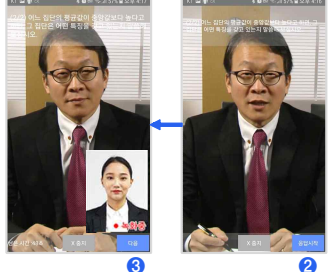

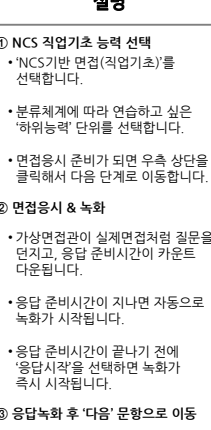

- 
- 

**<sup>12</sup>** NCS 기반 면접(직무능력) 연습 설명 **<sup>①</sup> NCS 직무 <sup>및</sup> 능력단위요소 선택** • 'NCS기반 면접(직무능력)'을 선택 <sup>후</sup> 분류체계에 따라 원하는 직무를 선택합니다. • '면접훈련 <sup>및</sup> 평가'를 선택 <sup>후</sup> 해당 직무에 필요한 능력과 능력단위 요소를 확인 <sup>후</sup> 원하는 문항을 선택 합니다.(최대 10개 능력단위요소 선택) **<sup>❶</sup> <sup>❸</sup> <sup>❷</sup> <sup>②</sup> 면접응시 & 녹화** • 가상면접관이 실제면접처럼 질문을 던지고, 응답 준비시간이 카운트 다운됩니다. • 응답 준비시간이 지나면 자동으로 녹화가 시작됩니다. • 응답 준비시간이 끝나기 전에 '응답시작'을 선택하면 녹화가 즉시 시작됩니다. **<sup>③</sup> 응답녹화 <sup>후</sup> '다음' 문항으로 이동** • 응답녹화가 시작된 <sup>후</sup> 최대 응답시간이 지나면 자동으로 다음문항으로 이동합니다. • 최소 응답시간이 지나면 "다음" 버튼이 보이고, 선택 <sup>시</sup> 다음문항으로 이동합니다. • 면접응시 준비가 되면 우측 상단을 클릭해서 다음 단계로 이동합니다.

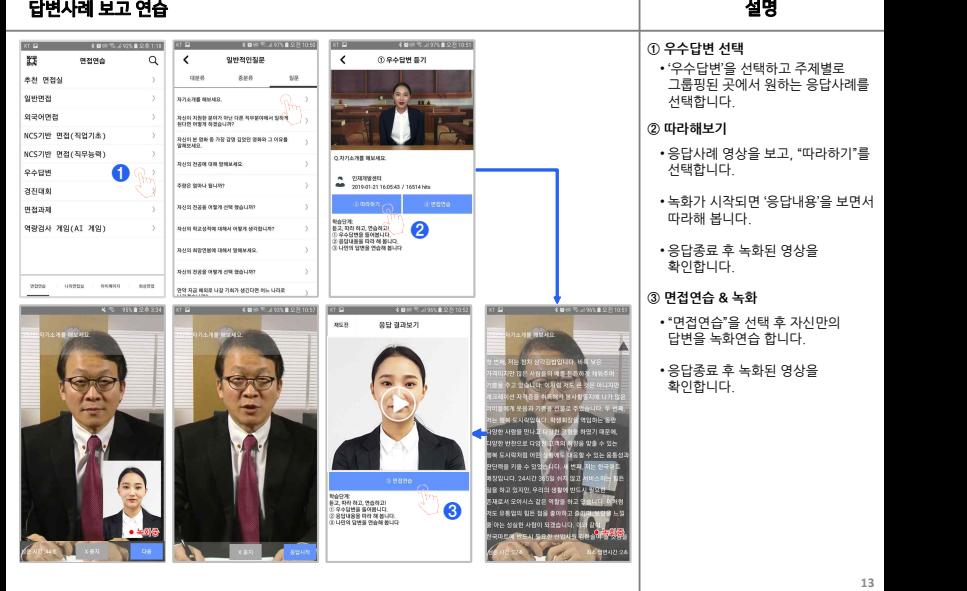

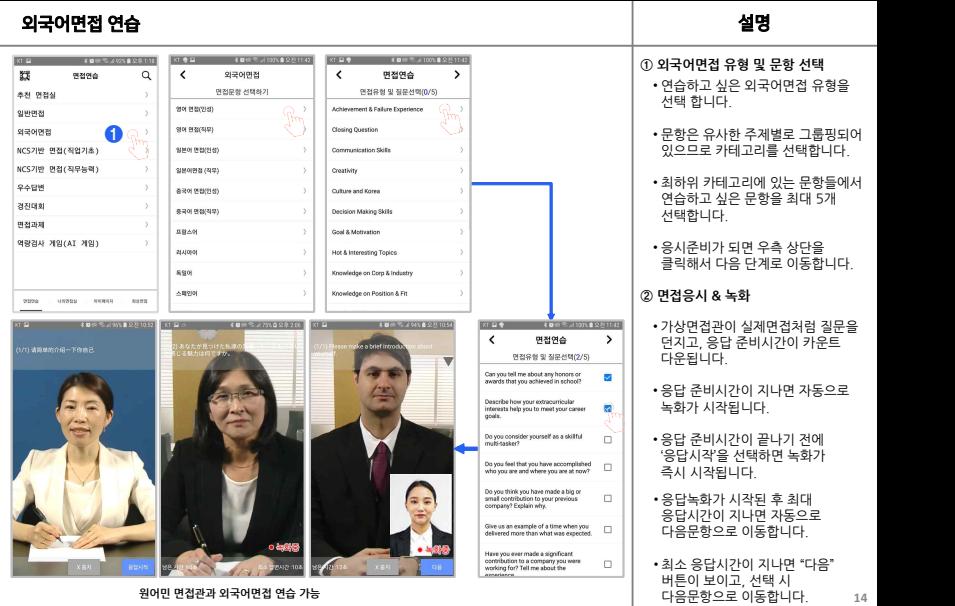

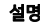

## 나의면접실에서 면접연습(1/2)  $\qquad \qquad \qquad$

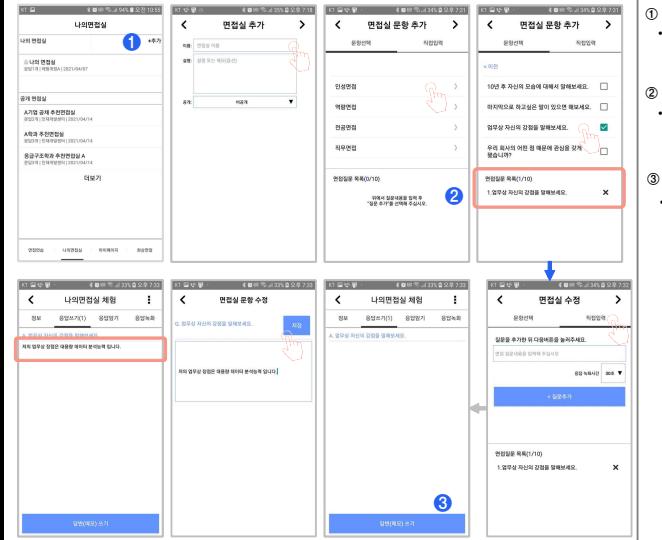

## **① 나의 면접실 추가**

• '추가'를 선택해서 면접실 제목, 설명, 공개여부를 입력하고 '다음'으로 이동합니다.

## **② 문항 추가**

• '문항선택'에서 주제별로 분류된 문항을 선택하거나, '직접입력'에서 연습하고 싶은 문항을 입력합니다.

## **③ 답변(메모) 쓰기**

• '답변(메모) 쓰기'를 선택해서 문항별로 응답내용이나 방안 등 메모를 쓰고 '저장'합니다.

![](_page_15_Picture_0.jpeg)

## 역량검사 게임 연습 설명

**① 역량검사 게임 선택** • 역량검사 게임 목록에서 연습하고 싶은 게임을 선택합니다.

![](_page_16_Figure_2.jpeg)

- **② 게임 응시 & 결과확인** • 게임 응시 방법을 확인 후 준비가 되면 "게임시작"을 선택합니다. • 게임시간이 종료되면 획득한 포인트 (점수)와 어떤 능력을 관찰하기 위한 게임인지 안내 됩니다.
	- 누적된 게임연습 결과는

![](_page_17_Figure_0.jpeg)

![](_page_17_Figure_1.jpeg)

![](_page_17_Picture_2.jpeg)

![](_page_18_Picture_175.jpeg)

-

٠

## 결과보기 & 분석(2/2) 설명

![](_page_19_Figure_1.jpeg)

## **COLLECTION CONSTRUCTION**  $\epsilon$ 초처자료 모로 **IGHN 104 & SHIS PAOLOGUE CRAIN HO.** (28) 10V & XHS 200 BMH **SENDARD SALES** (950) 109 & AUR 269 RMA **SERVALS** (답변) 10년 후 자신의 모습에 대해서 STREAMS  $\sim$   $\sim$

**③ 추천자료 보기**

• 문항별로 응답사례 및 응답방안 자료를 볼 수 있습니다.

## **④ 재도전**

• 해당면접을 다시 연습합니다.

## **⑤ 이메일 보내기**

• 원하는 이메일 앱을 선택하면 면접결과를 볼 수 있는 웹링크를 메일로 전송할 수 있습니다.

## **⑥ 삭제**

• 서버에 보관중 인 면접연습 결과를 삭제합니다.

![](_page_20_Picture_0.jpeg)

# 4. 피드백 & 평가 요청

![](_page_21_Figure_1.jpeg)

![](_page_21_Picture_2.jpeg)

![](_page_22_Figure_0.jpeg)

# 5.면접과제및 경진대회

![](_page_23_Picture_1.jpeg)

![](_page_24_Figure_2.jpeg)

- 
- 
- 

- 
- 

- 
- 
- 

![](_page_25_Figure_2.jpeg)

- 
- 
- 

- 
- 

- 
- 
- 

# **제안 및 불편사항은 이메일(support@enhanceU.com)로 보내주시면 조속히 답변 드리겠습니다. 감사합니다.**

![](_page_26_Picture_1.jpeg)